#### **INSTRUCTIONAL INFORMATION** TECHNOLOGY :OMPUTING

Engage the Students. Infuse the Curriculum.

# *Empower the Faculty. Enhance the Administrative Process.* Viewing and Downloading **Test Results in Blackboard**

Test results can be viewed and downloaded from the within the **Grade Center**. Instructors can view a record showing which students have completed their test, or are in the process of completing a test from the column generated for that test in the Grade Center. Instructors can also see cumulative results for question responses from the **Assessment Statistics** page accessible from the column in the **Grade Center** associated with the test**.** Tests can also be shared or copied into other courses using the **export/import** feature in the **Test Manager**. Instructors can copy content in bulk from one course to another using Blackboard's **Course Copy** tool. **Course Copy** can copy all tests and question pools at once. If you only want to copy one test or pool, use the **Export** tool in the **Test Manager**.

# **Viewing a student's individual test responses**

- 1. Go to the **Grade Center** and locate the column for the test. Place your cursor in the cell corresponding to a particular student's grade and click on the downward pointing arrow and select to open the **Grade Details** page for that student.
- **2.** On the **Grade Details** page click on the **View Attempt** button under the **Attempts** section of the page to access the student's test responses.

# **Downloading all tests results**

You can download the results into MS Excel (.XLS) and then open the file in SPSS or use the CVS (comma-separated values) if you do not have Excel. Once downloaded, the .XLS file can be viewed and manipulated in Microsoft Excel.

- 1. In the **Grade Center**, click the arrow button to the right of the column title and select **Download Results** from the menu.
- 2. The **Download Results** page that appears, will allow you to select how you want the data items to be formatted. Choose to download the type of file for download. By default, files are set to download as Tab-delimited files (.XLS) which can be opened directly in MS Excel, whereas comma-delimited (.CSV) files need to be imported into Excel. Comma-delimited files (.CSV) can be opened in most editing software as well.
- 3. Select how you want the results to be presented upon download, i.e., **By User**, **By Question and User**. (See the examples below for more details.)
- 4. Select to download all attempts—if an instructor has opted to have the student take the test multiple times then each instance of the test will be downloaded.

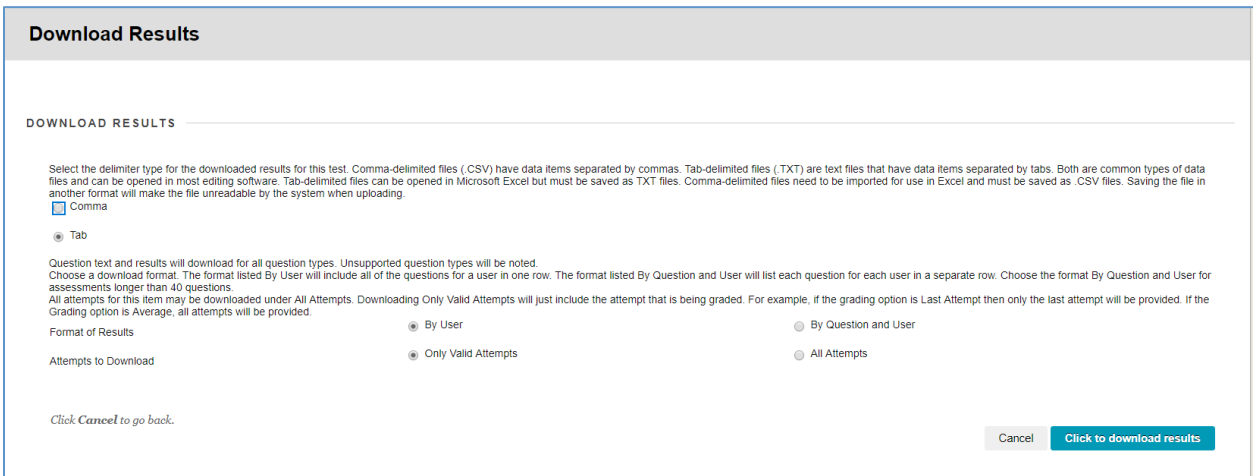

## 5. **Click to download results** and save the file.

#### **Format of results**:

#### **By User**: Displays all questions for a user in one row. (Shows **only valid attempts**)

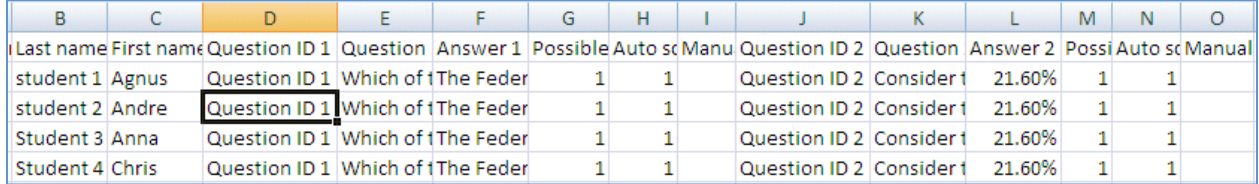

### **By Question and User**: Displays each question for a user in a separate row (shows **only valid attempts**)

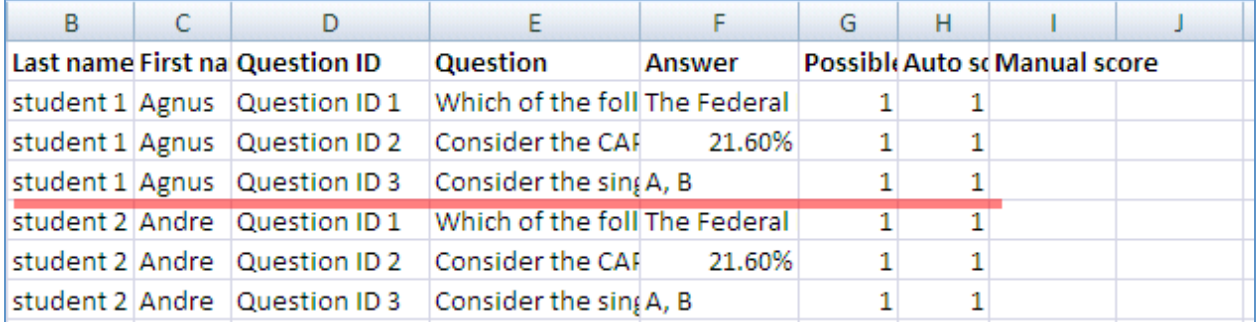

#### **Only valid attempts**

Will only show the last or valid attempt by a user when the Instructor has allowed multiple attempts. The two pictures above are by valid attempts only.

#### **All attempts**

Selecting **All Attempts** will display all attempts in rows grouped by user in the spreadsheet as shown in the picture below.

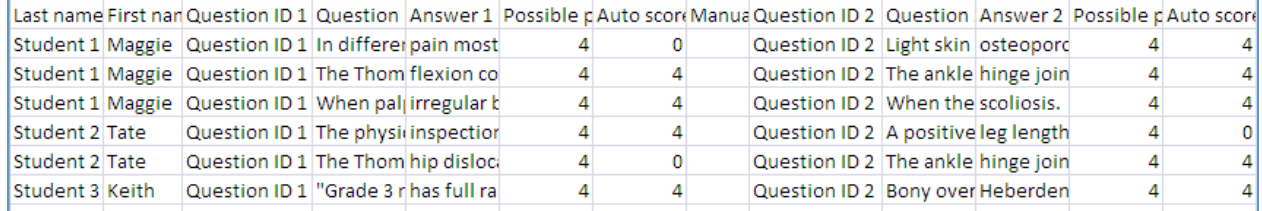

# **Attempts Statistics**

Instructors can view the aggregated results for each question in the **Attempts Statistics** page.

- 1. In the **Grade Center**, click the arrow button to the right of the test column title, then select **Attempts Statistics**.
- 2. The **Assessment Statistics** page that appears shows how many times the test has been taken and a breakdown of answers for each question in the test. Instructors can view aggregated results for question responses in percentages for true/false, multiple answer, multiple choice, Likert-opinion scale or multiple answer type questions. For questions requiring a typed out answer, like **Essay** or **Short Answer**, each individual response will be displayed.

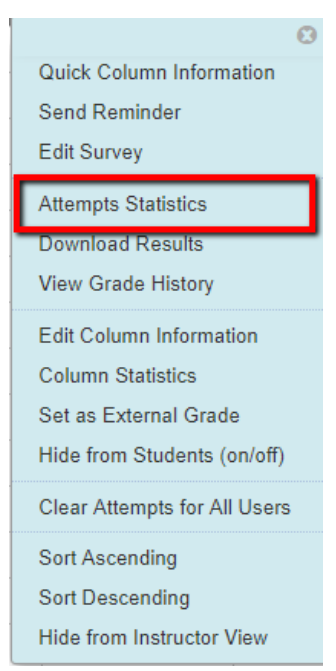

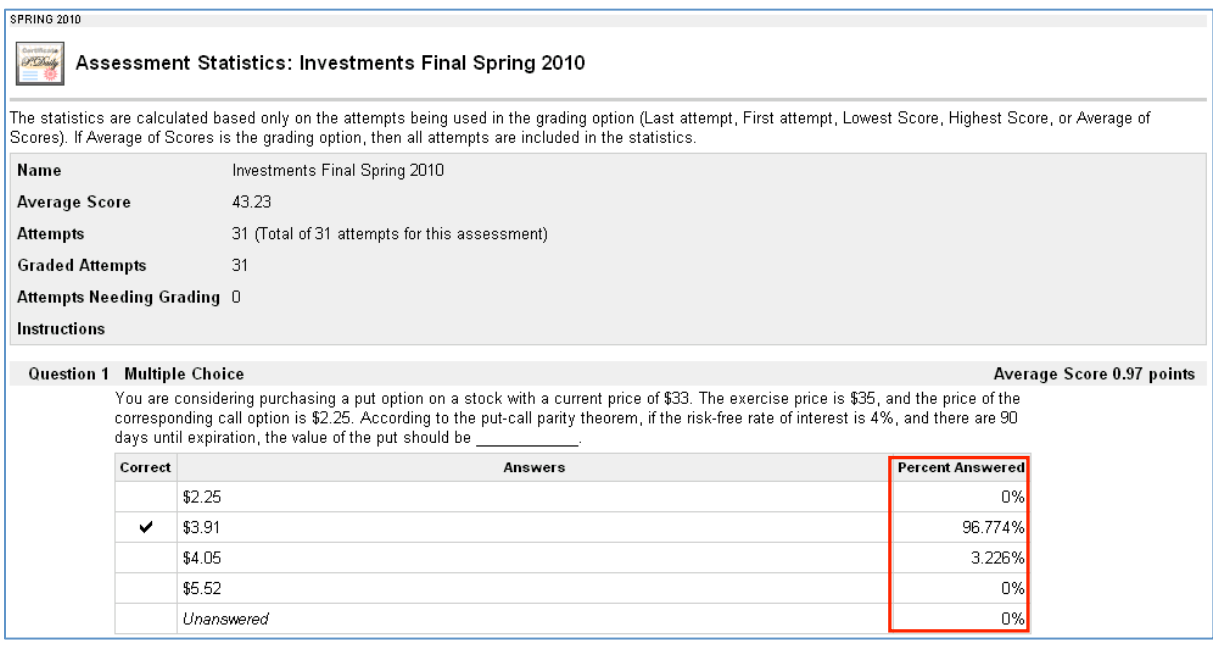

(The picture above illustrates the results for an objective type question.)

If you have further questions or need assistance, please email  $bb@$ hunter.cuny.edu or contact the Technology Resource Center at 212-650-3358.